ИС «Мониторинг численности и среднемесячной заработной платы работников бюджетной сферы Тюменской области» Руководство для пользователей системы

г. Тюмень, 2023 г.

#### Аннотация

Данное руководство предназначено для пользователей ИС «Мониторинг численности и среднемесячной заработной платы работников бюджетной сферы Тюменской области». В нем описаны основные алгоритмы работы в системе. Приведено описание интерфейсов и их взаимодействия.

# Оглавление

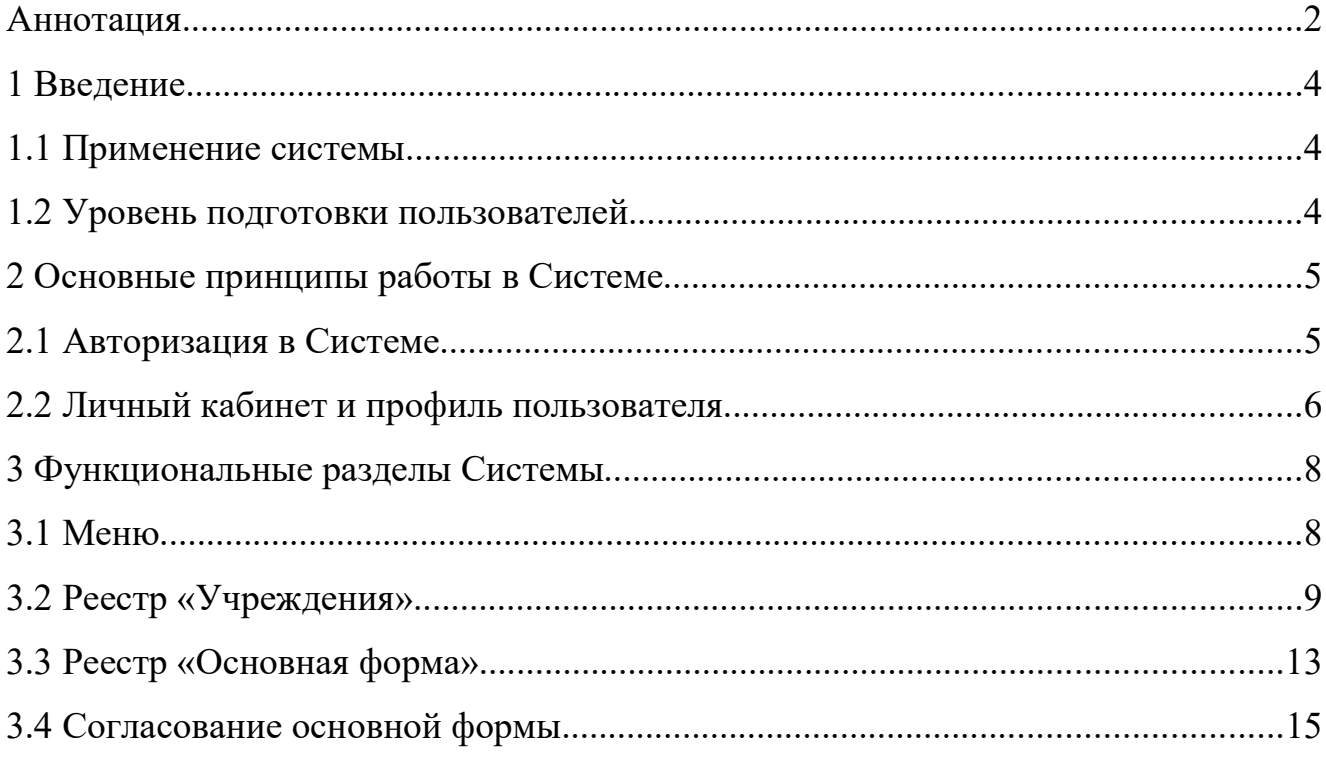

#### 1 Введение

#### 1.1 Применение системы

Система предназначена для оперативного мониторинга численности и заработной платы работников учреждений бюджетной сферы Тюменской области, в том числе для:

─ создания единого информационного пространства для мониторинга численности и заработной платы работников учреждений бюджетной сферы Тюменской области;

заполнения установленных отраслевых форм за отчетный период в установленный срок пользователями системы;

─ формирование Департаментом труда и занятости населения ТО консолидированной отчетности и при необходимости редактирование данных по учреждениям;

─ формирование отчетов за выбранный период по выбранным показателям.

#### 1.2 Уровень подготовки пользователей

Настоящее Руководство ориентировано на пользователей, владеющих основными навыками работы в операционных системах семейств MS Windows и Linux.

# 2 Основные принципы работы в Системе

# 2.1 Авторизация в Системе

Для входа в систему необходимо авторизоваться по ссылке https://monitorzp.72to.ru/.

При авторизации в Системе необходимо ввести логин и пароль учетной записи пользователя (рисунок 1). Логин и пароль для первой авторизации нужно получить, обратившись в техническую поддержку по адресу — https://sd.72to.ru.

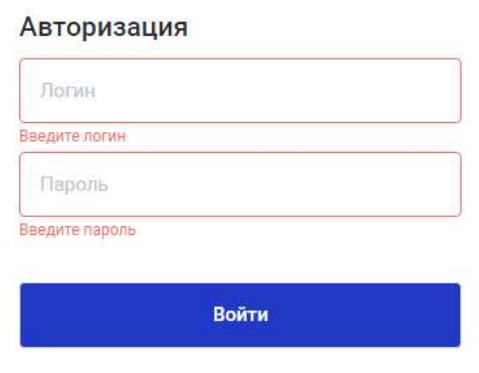

Рисунок 1: Авторизация в Системе

Если логин или пароль неверный, появится сообщение об ошибке (рисунок 2).

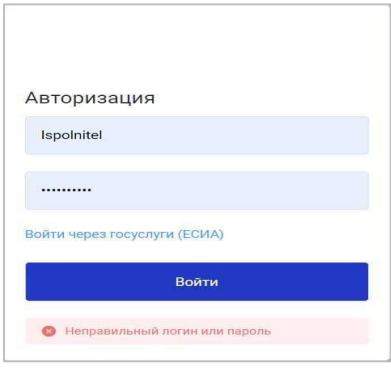

Рисунок 2: Некорректная авторизация

Если логин и пароль верны, будет произведен вход в Систему.

#### 2.2 Личный кабинет и профиль пользователя

После успешной авторизации пользователю доступна возможность указать/изменить информацию о своем профиле, для этого необходимо нажать на значке своего профиля в верхнем правом углу экрана

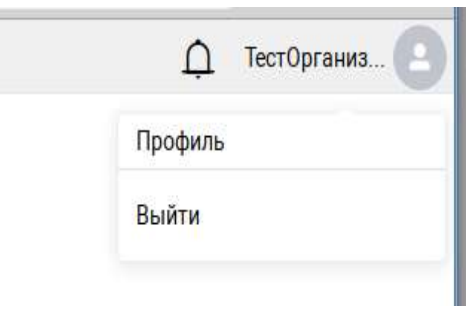

Рисунок 3: Профиль пользователя

После этого откроется форма с персональными данными пользователя, где можно внести сведения о ФИО, указать e-mail, телефон и т.д, нажав  $\ell$ .

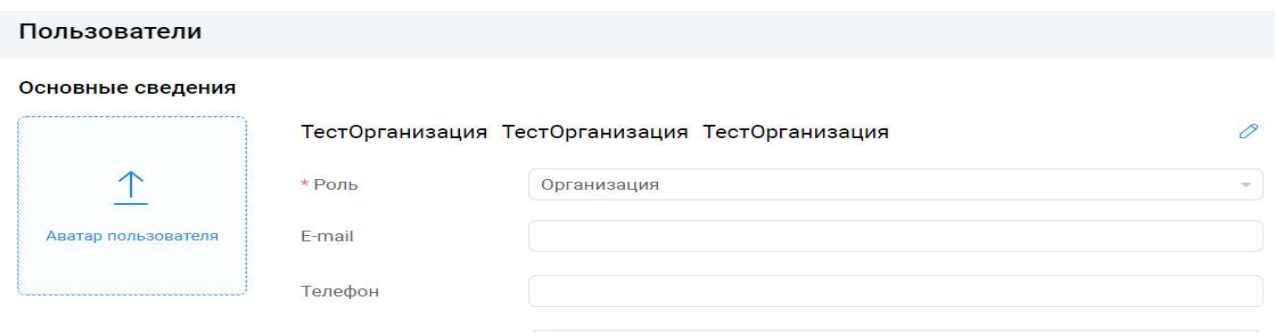

Рисунок 4: Профиль пользователя

Изменить пароль учетной записи можно нажав на **6**, затем нажав на кнопку «Сгенерировать пароль»

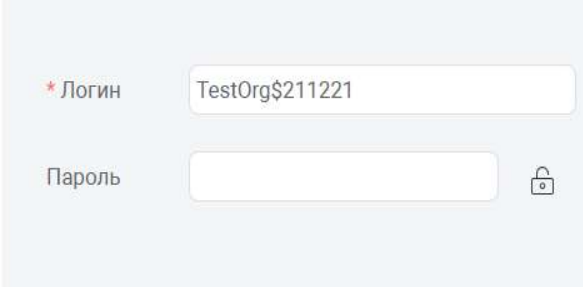

Рисунок 5: Учетные данные пользователя

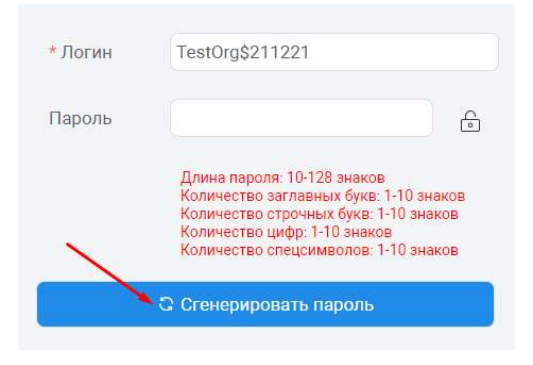

Рисунок 6: Генерирование нового пароля

# 3 Функциональные разделы Системы

Рабочее место пользователя содержит в себе следующие разделы:

- «Учреждения»;
- «Основная форма»;
- «Пояснительные записки»

В зависимости от функциональной роли пользователя некоторые разделы могут быть скрыты или доступ к ним ограничен.

## 3.1 Меню

При входе в систему, в левой области экрана системы, будет свернутая панель меню с иконками.

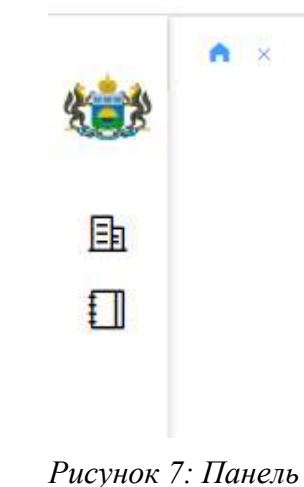

меню

Меню можно развернуть, нажав на кнопку » внизу панели меню. Тогда вам будет видно иконки вкладок с названиями (Рисунок 8).

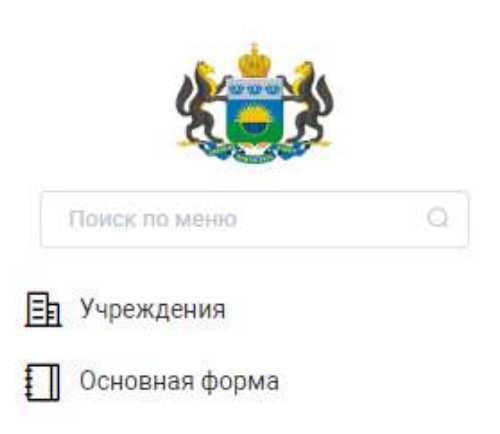

Рисунок 8: Развернутое меню

#### 3.2 Реестр «Учреждения»

Реестр «Учреждения» предназначен для внесения информации в карточку учреждения. В зависимости от функциональной роли пользователя некоторые разделы могут быть скрыты или доступ к ним ограничен.

| Тип учреждения                | Учреждения ×                            |                                                                                                    |                                                                   |                                      |                 |                                                             |                                                                | Тест_ДТЗН Т. Т.<br>$\Omega$            |
|-------------------------------|-----------------------------------------|----------------------------------------------------------------------------------------------------|-------------------------------------------------------------------|--------------------------------------|-----------------|-------------------------------------------------------------|----------------------------------------------------------------|----------------------------------------|
| 0<br>面<br>$\circ$             | $\downarrow$                            |                                                                                                    |                                                                   |                                      | О. Поиск        |                                                             |                                                                |                                        |
| ИД                            | Действующая                             | Полное наименование                                                                                                    | Контактные данные                                                 | Сфера субъекта                       |                 | Сокращенное<br>наименование                                 | Тип учреждения                                                 | Муниципальное<br>образование           |
|                               | $\nabla$<br>$\checkmark$<br>Без фильтра | $\triangledown$                                                                                                    | $\triangledown$                                                   |                                      | $\triangledown$ |                                                             | $\triangledown$<br>$\triangledown$                             | $\nabla$                               |
| 8757                          | $\sim$                                  | Филиал муниципального<br>автономного<br>общеобразовательного<br>учреждения<br>"Петелинская средняя<br>общеобразовательная<br>школа"<br>"Заводопетровская<br>начальная<br>общеобразовательная<br>школа с дошкольным<br>отделением" |                                                                   | Образование                          |                 | Заводопетровская НШ-<br>ДО - филиал МАОУ<br>Петелинская СОШ | Начальные школы                                                | $\blacktriangle$<br>Ялуторовский район |
| 8749                          | $\overline{\mathbf{v}}$                 | Муниципальное<br>автономное учреждение<br>города Ялуторовска<br>"Центр по спортивно-<br>физкультурной работе"                                                                                                    | 8/34535/25319                                                     | Физическая культура и<br>спорт       |                 | МАУ "ЦСФР"                                                  | Спортивно<br>(физкультурно)-<br>оздоровительные<br>организации | г. Ялуторовск                          |
| 8748                          | $\overline{\phantom{a}}$                | <b>FKY TO</b><br>«Противопожарная<br>служба Тюменской<br>области»                                                                                                    | <b>FKY TO</b><br>«Противопожарная<br>служба Тюменской<br>области» | Служба экстренного<br>реагирования   |                 |                                                             | Гражданская защита                                             | г. Тюмень                              |
| 8734                          | $\overline{\mathscr{S}}$                | Автономная<br>некоммерческая<br>организация «Центр<br>мониторинга<br>социальных процессов»                                                                                                    | 625000, г. Тюмень, ул.<br>Хохрякова, 57, офис 207                 | Общественные связи и<br>коммуникации |                 | АНО «Центр<br>мониторинга<br>социальных процессов»          | Сфера общественных<br>связей                                   | г. Тюмень                              |
| $\left\vert 4,1\right\rangle$ |                                         | 1.1711                                                                                                    |                                                                   |                                      |                 |                                                             |                                                                | $\mathbf{v}$<br>$\mathbf{F}$           |

Рисунок 9: Реестр «Учреждения»

Для добавления новой организации необходимо создать заявку на портале технической поддержки - https://sd.72to.ru.

Для редактирования информации об учреждении необходимо нажать на кнопку  $\&$ , либо нажать два раза на необходимую строку.

После внесения необходимых изменений нажать или

9

Закрыть в случае отклонения внесенных исправлений.

В данном разделе можно фильтровать данные по параметрам:

- ─ ИД;
- ─ Полное наименование;
- ─ Сфера субъекта;
- ─ Тип учреждения;
- ─ Муниципальное образование;
- ─ Форма собственности;
- ─ Профильный департамент.

Для того чтобы воспользоваться фильтрами, необходимо на панели выбрать необходимый фильтр, нажать на кнопку  $\bar{v}$ , далее на «Выбрать все», чтобы сбросить все, что уже выбрано для отображения. Затем выбрать необходимое значение и нажать «Ок». Так же, если есть окошко для ввода текста, можно вводить текст и нажимать "Enter" на клавиатуре, как обычно при поиске. Нагляднее на рисунках 10-11.

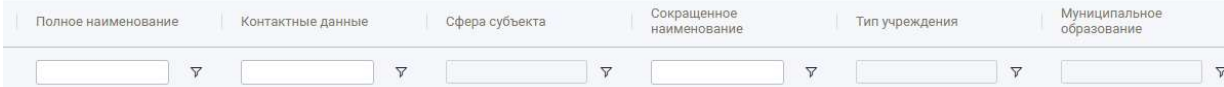

Рисунок 10: Панель фильтрации

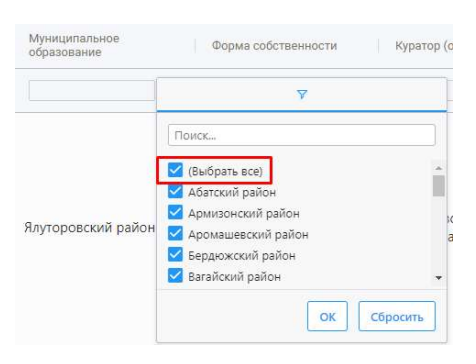

Рисунок 11: Выбор фильтра

В карточке организации есть три раздела — основная информация, формы сбора и пользователи.

Вкладка «Основная информация» содержит следующие поля (Рисунок 14). Данные доступны для редактирования:

- ─ Полное наименование;
- ─ Сокращенное наименование;
- ─ Признак «Действующая» или «Ликвидирована», необходим для создания основной формы. Основная форма (отчет) создается только для действующих организаций;
- ─ Адрес;
- ─ ИНН;
- $-$  ОГРН;
- ─ Контактные данные;

- ─ Куратор;
- ─ Сфера субъекта;
- ─ Тип учреждения;
- ─ Муниципальное образование;
- ─ Форма собственности;
- ─ Телефон;
- ─ Профильный департамент.

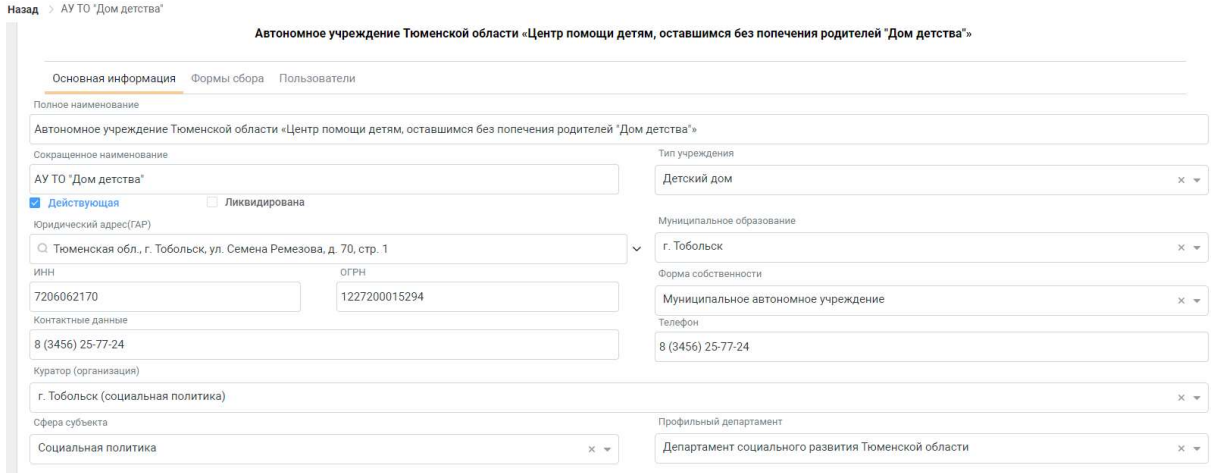

Рисунок 12: Основная информация

Во вкладке «Формы сбора» можно увидеть все основные формы, которые были заполнены по учреждению с указанием периода, статуса отчета и датой создания отчета.

Для просмотра данных по отчету, нужно нажать один раз на  $\ell$ , тогда откроется заполненная форма (Рисунок 13).

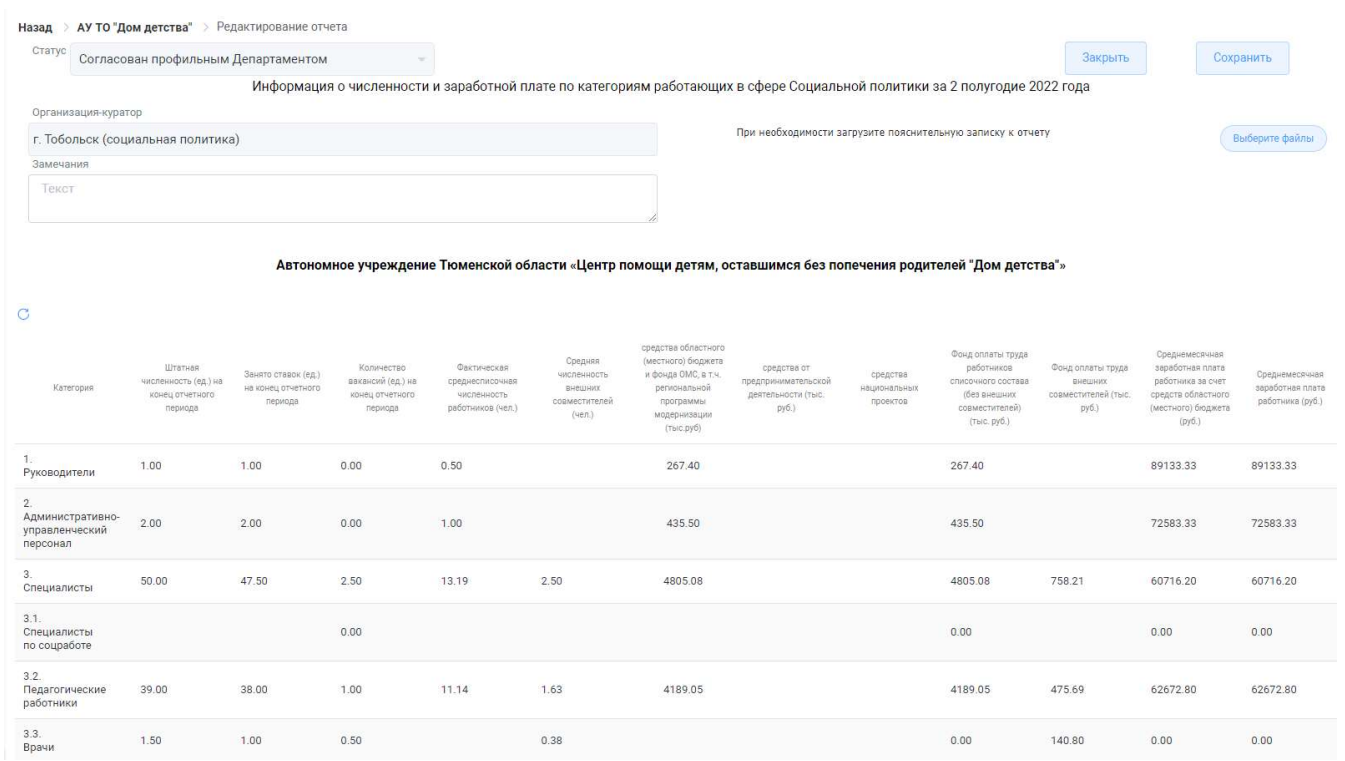

#### Рисунок 13: Основная форма

Во вкладке «Пользователи» отображаются пользователи с ролью «Организация», ответственные за заполнение данного отчета (Рисунок 14).

«Ввтономное учреждение Тюменской области «Центр помощи детям, оставшимся без попечения родителей "Дом детства"

| Основная информация Формы сбора Пользователи |      |                                                                                                    |
|----------------------------------------------|------|----------------------------------------------------------------------------------------------------|
|                                              |      |                                                                                                    |
| ФИО<br>- 55                                  | Роль | Организации                                                                                                    |
| Бакиева Венера Акрамовна<br>0                |      | Автономное учреждение Тюменской области «Центр помощи<br>детям, оставшимся без попечения родителей "Дом детства"» |

Рисунок 14: Пользователи

#### 3.3 Реестр «Основная форма»

Реестр «Основная форма» предназначен для внесения отчетной информации по мониторингу численности и заработной плате учреждения. Здесь отображаются формы, которые пользователи либо заполнили, либо должны заполнить.

Формы создаются 2 раза в год плагином на основании чек-бокса «Действующая» в карточке организации. Сотрудник должен открыть форму и внести данные в поля, относящиеся к категории персонала.

Учреждение заполняет карточку основной формы за отчетный период.

Поля в карточке - «Статус» (Проект), «Дата создания» (текущая дата), «Учреждение» (учреждение пользователя), «Организация-куратор» (куратор отчетности) – заполняются автоматически.

Для внесения информации по категориям персонала необходимо нажать один раз на поле с названием категории персонала

В открывшейся форме заполнить необходимые поля. Вычисляемые поля заблокированы, значения в них пересчитываются после сохранения формы.

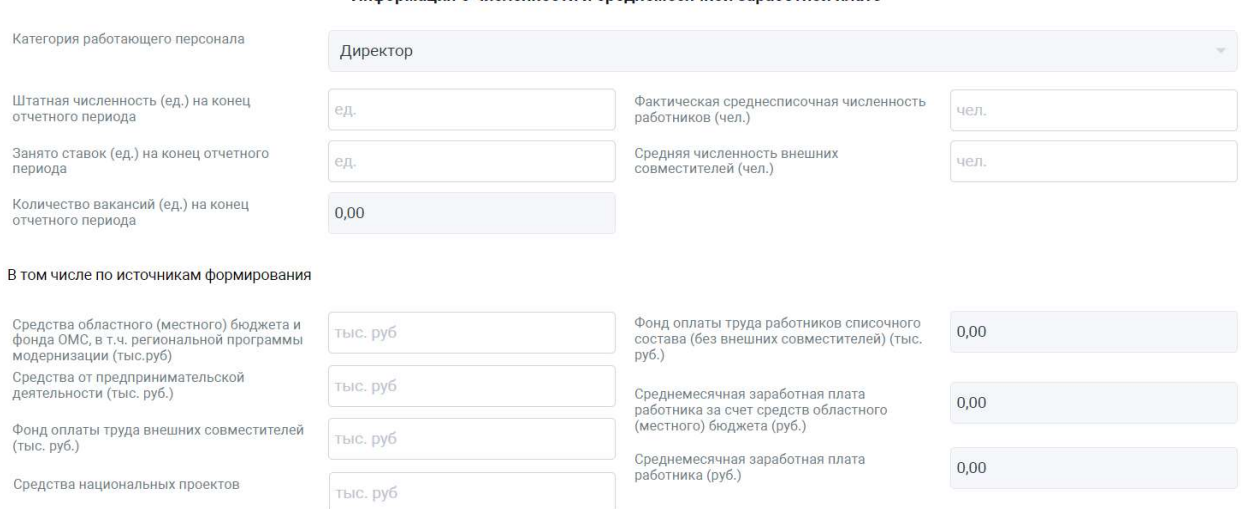

Информация о численности и среднемесячной заработной плате

Рисунок 15: Информация о численности и среднемесячной заработной плате

После внесения необходимых изменений нажать «Сохранить» или «Закрыть» в случае отклонения внесенных исправлений.

После того, как «Информация о численности и среднемесячной

заработной плате» заполнена и проверена, пользователь направляет форму согласование. Необходимо нажать на кнопку «Согласование», выбрать «Отправить на согласование» (Рисунок 16)

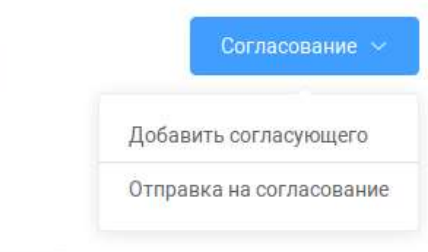

Рисунок 16: Отправка на согласование учреждением

# 3.4 Согласование основной формы

В Системе предусмотрено согласование основной формы отчетности.

В согласовании могут участвовать пользователи с ролями «Организация»,

«Куратор», «Профильный департамент», «Департамент занятости».

В зависимости от того в каком статусе находиться «Основная форма» и роли пользователя, можно её отправить по маршруту или отправить на доработку.

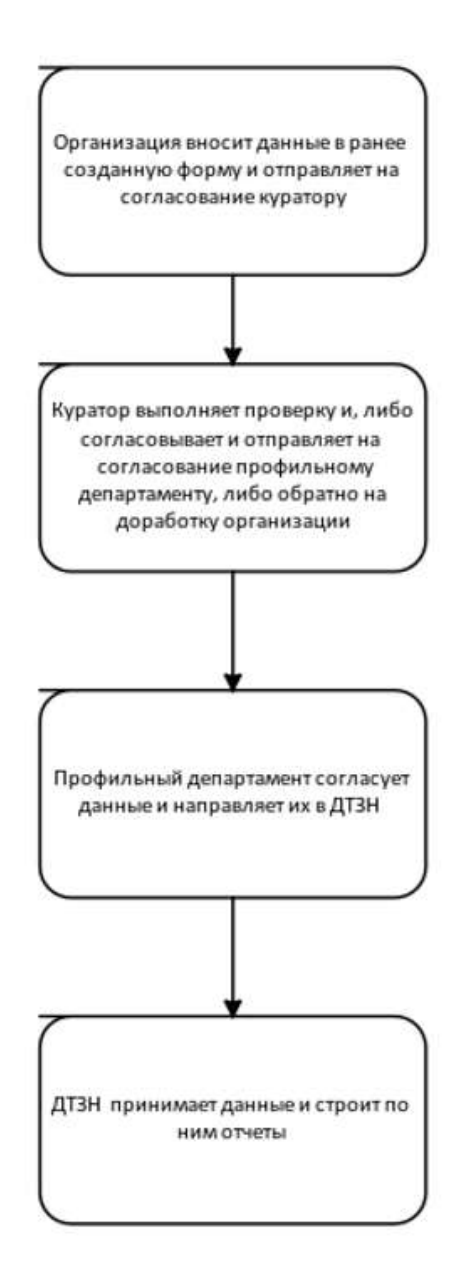

Рисунок 17: Алгоритм работы в системе

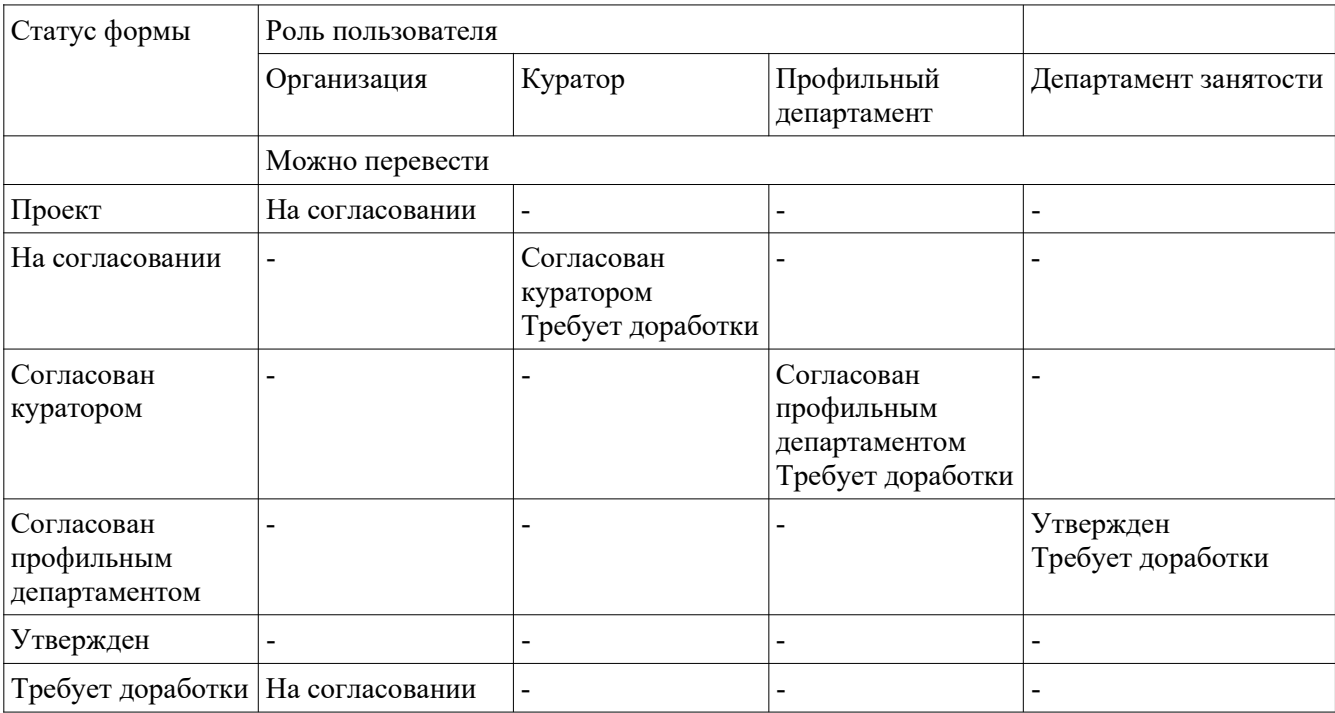